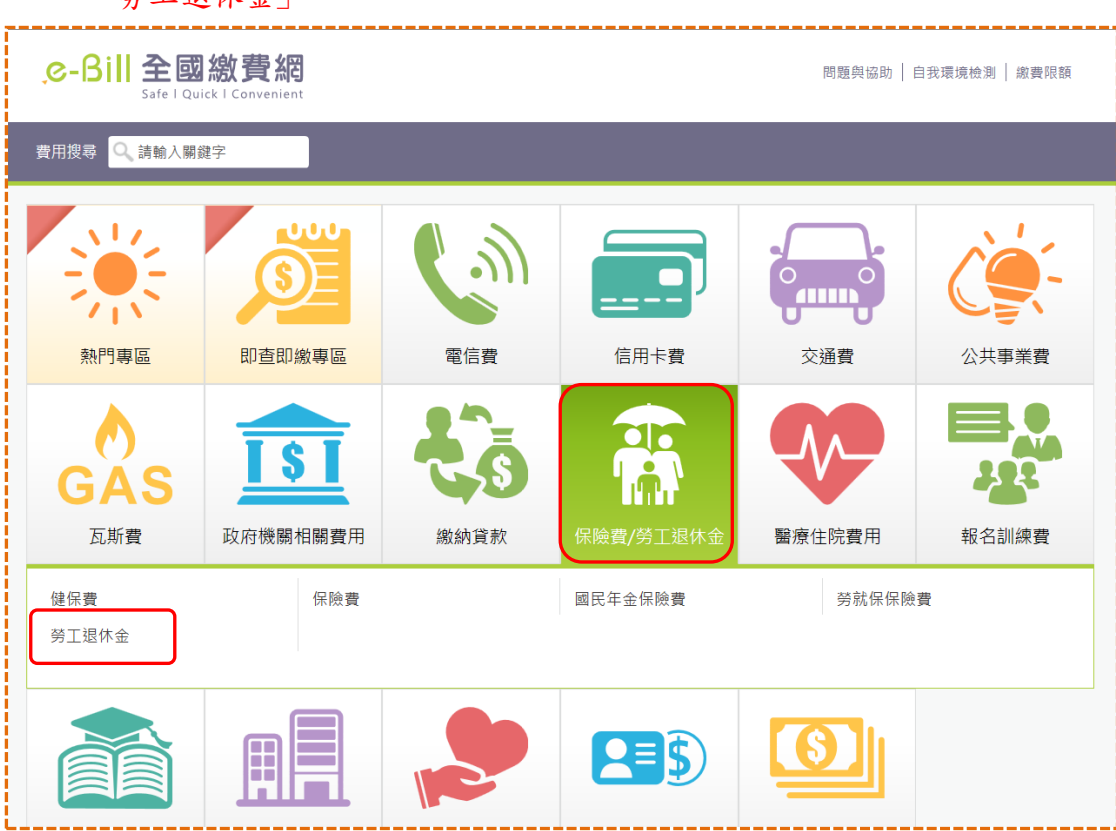

## Step1: 進入全國繳費網 https://ebill.ba.org.tw,點選「保險費/勞工退休金」選擇「 勞工退休金」。

Step2: 輸入勞工退休金繳款單的「銷帳編號」、「統編(或身分證號)」、「繳款金 額」,按下「確認送出」。

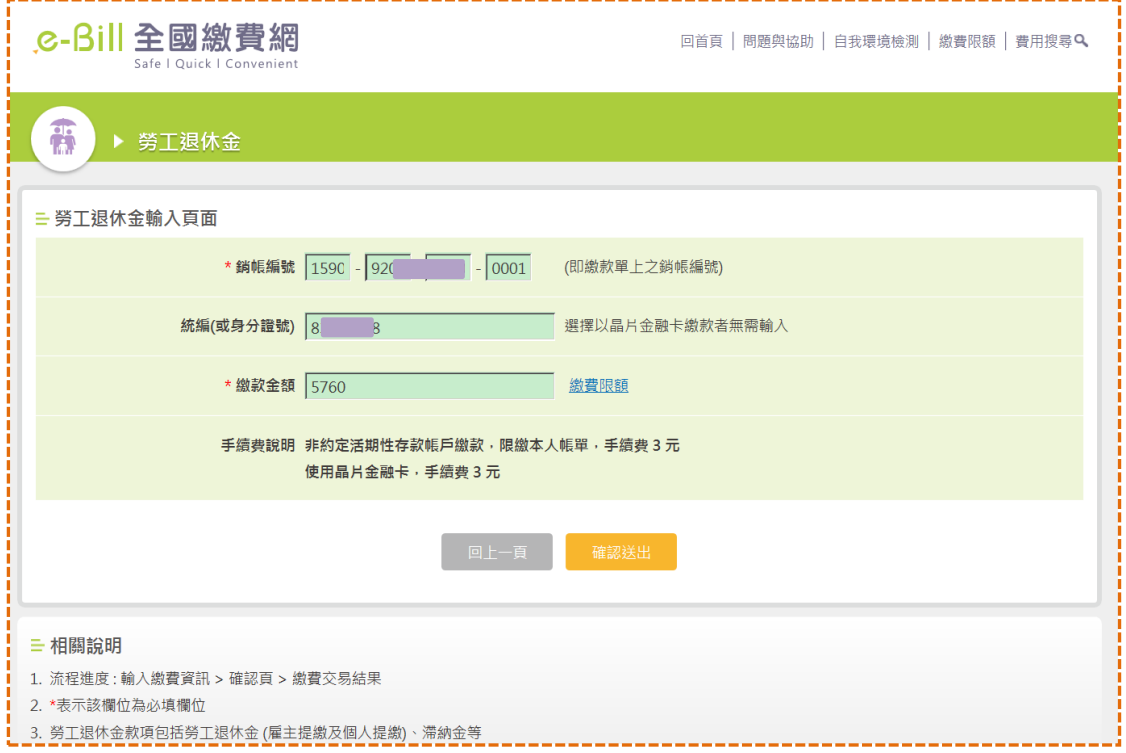

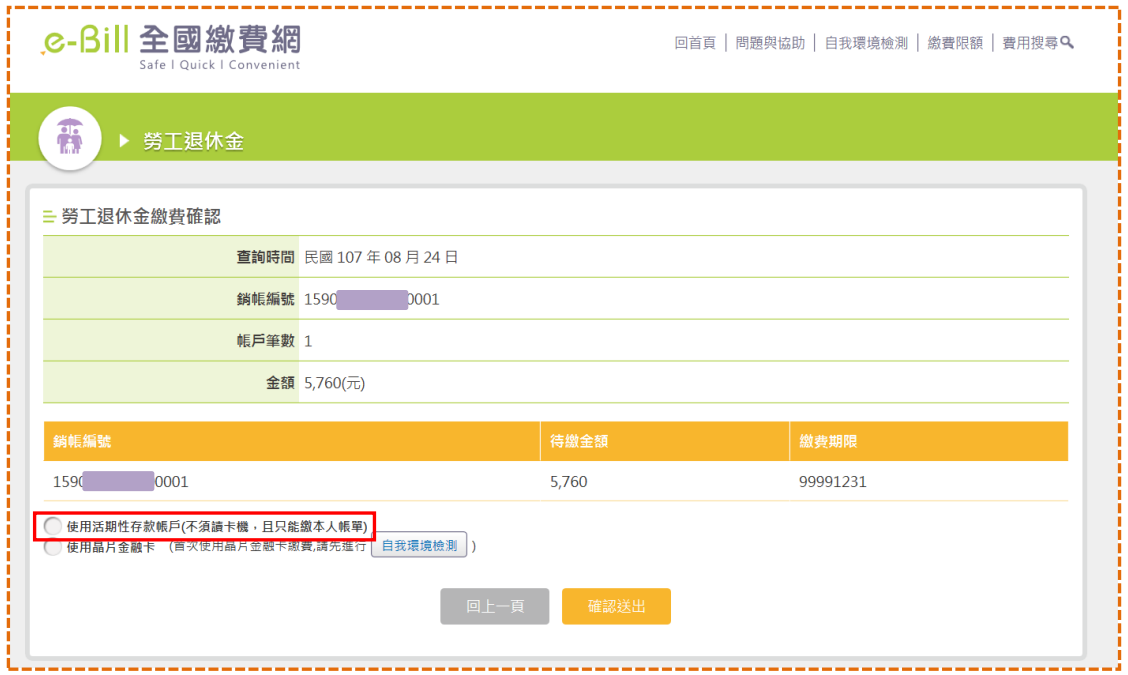

## Step3: 選擇「活期性存款帳戶」繳款方式,按下「確認送出」。

## Step4: 勾選「本人已詳閱及瞭解注意事項並同意遵守」。

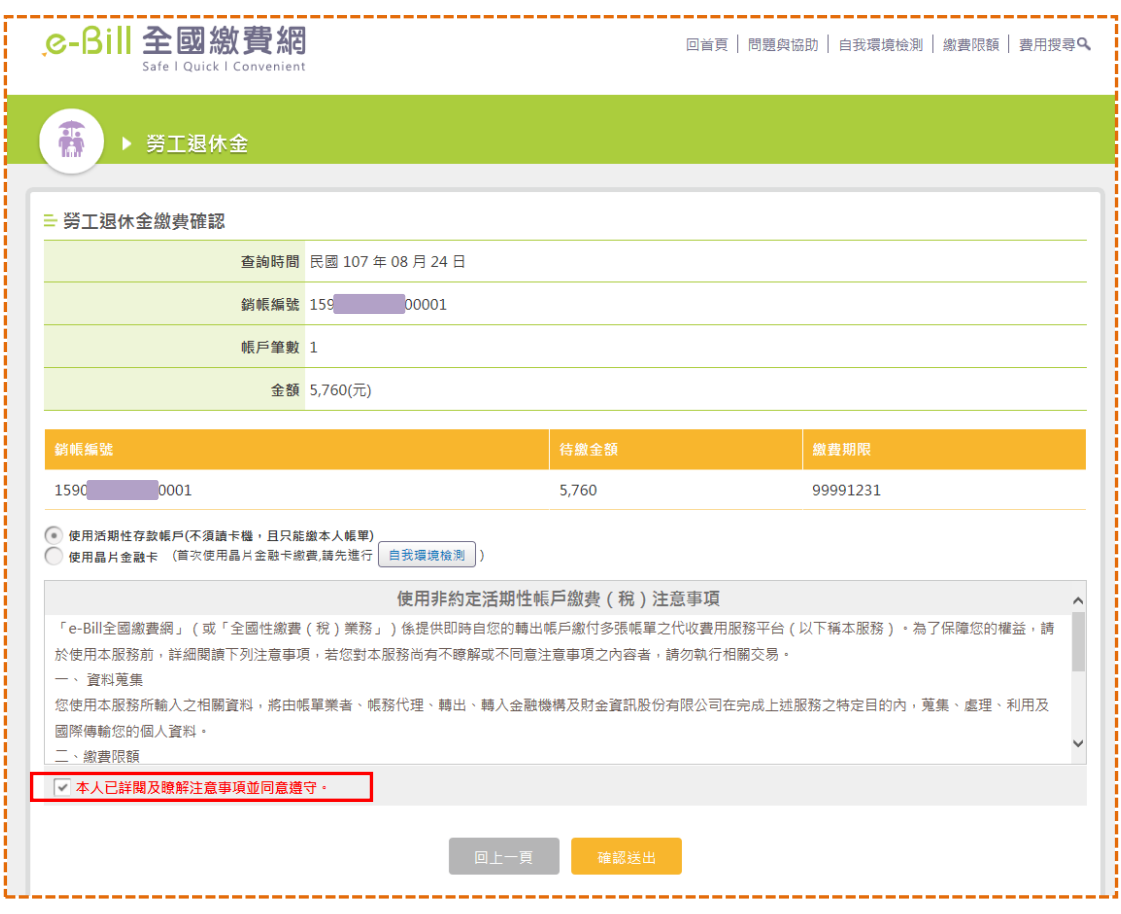

Step5: 選擇要繳費的轉出銀行、輸入轉出帳號及「動態圖像驗證碼」,並確認相關 繳費資料是否無誤,按下「確認送出」。

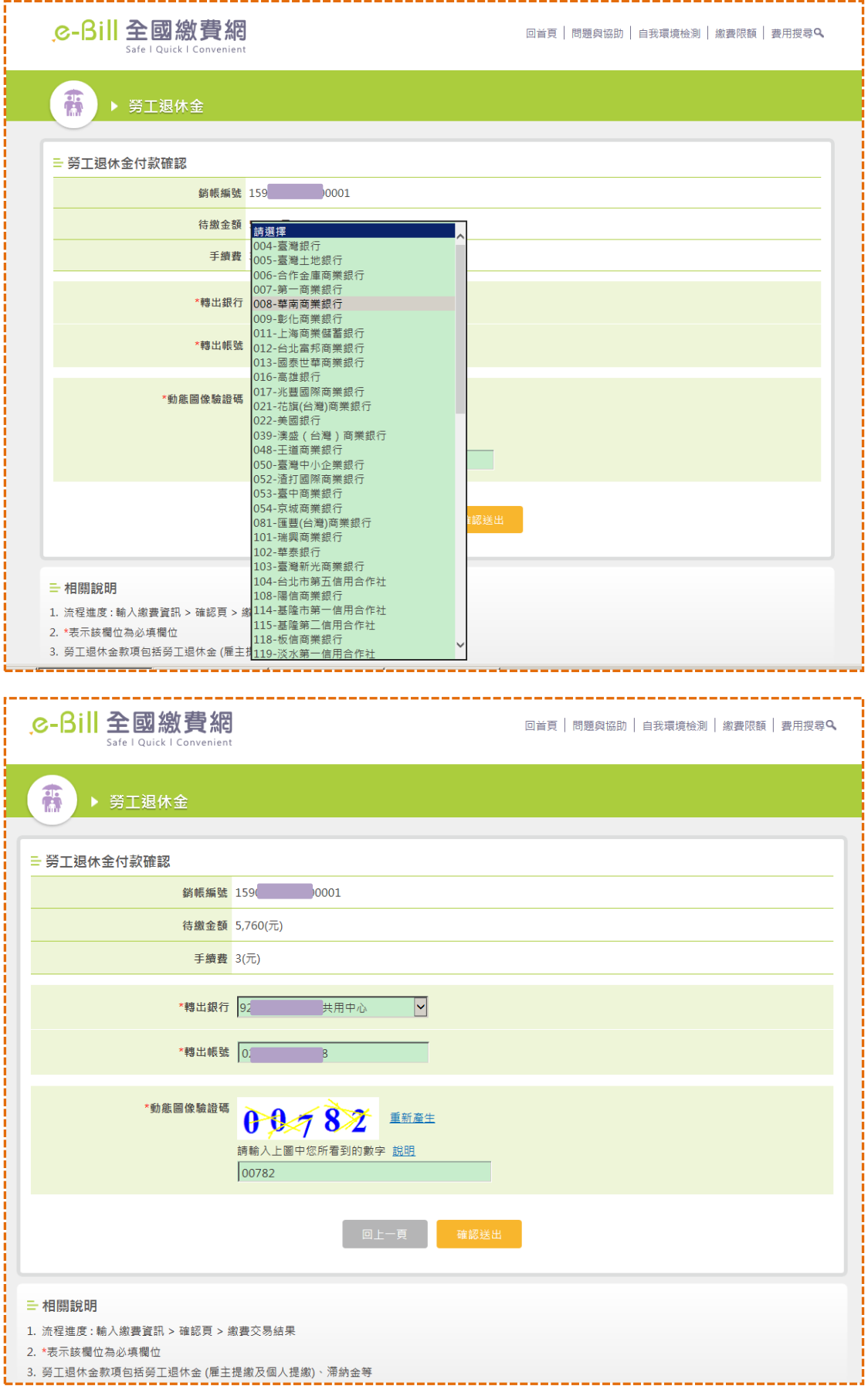

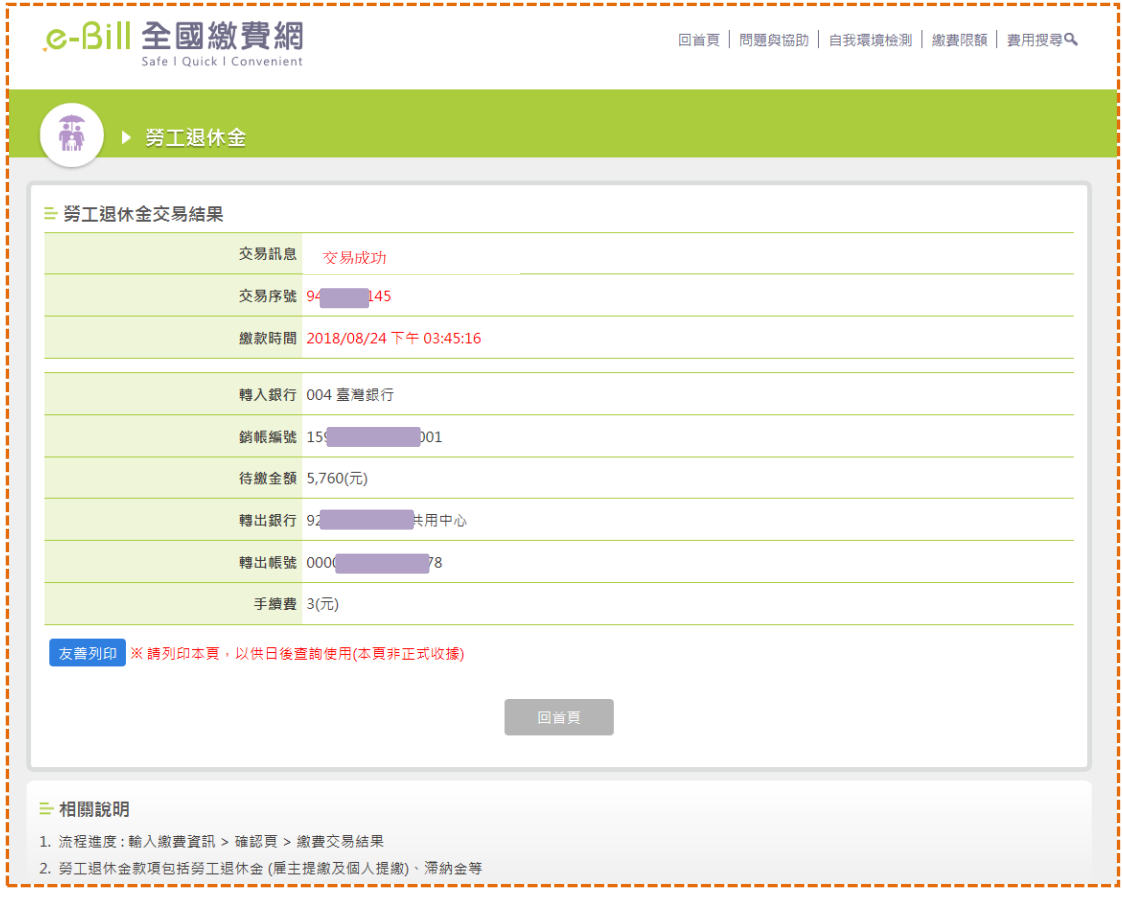

## Step5: 完成交易,並列印交易明細表供日後查詢使用。